# **APHAB**

## **Verkürztes Profil für den Nutzen von Hörgeräten**

**Programm für Windows**

Zum Auswerten und der Verwaltung des APHAB Fragebogens.

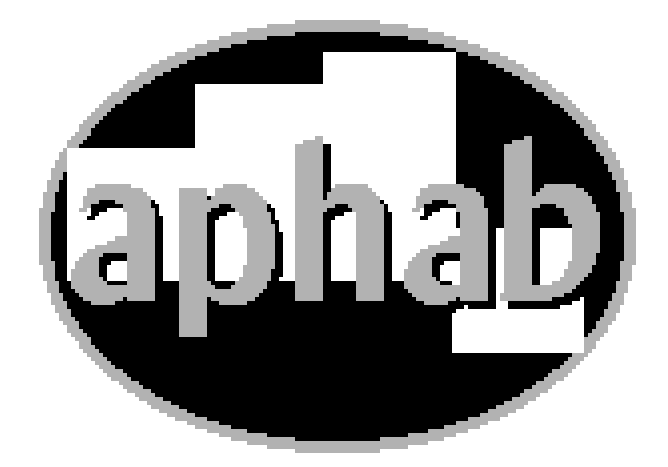

**Revised 6/14/2013**

### **Inhaltsverzeichnis**

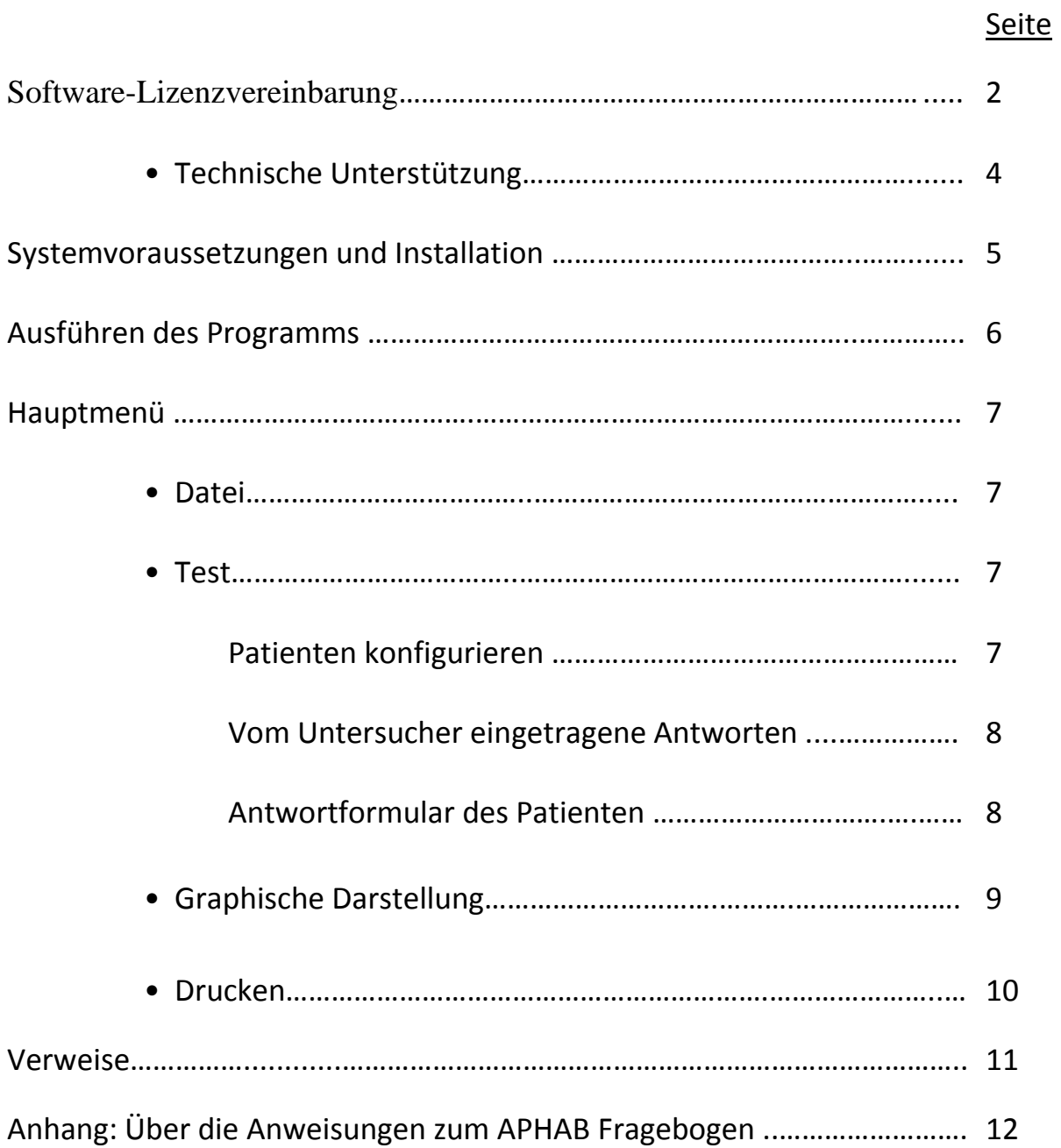

Copyright © Die Universität von Memphis, 1997, Alle Rechte vorbehalten.

#### **Lizenzvereinbarung**

**DIES IST EIN LIZENZVERTRAG UND KEINE VEREINBARUNG ZUM VERKAUF. EINE LIZENZVEREINBARUNG IST EINE VEREINBARUNG ZWISCHEN IHNEN, DEM ENDNUTZER, UND der Universität von Memphis. BITTE LESEN SIE DIESE LIZENZVEREINBARUNG SORGFÄLTIG, BEVOR SIE DIE SOFTWARE VERWENDEN. WENN SIE DEN BEDINGUNGEN DIESER LIZENZVEREINBARUNG NICHT ZUSTIMMEN, GEBEN SIE DIE SOFTWARE UND DIE DOKUMENTATION ZURÜCK UND SIE ERHALTEN IHR GELD ERSTATTET.**

Die Universität von Memphis (Die U of M; The University of Memphis) bietet dieses Programm an und lizenziert seine Verwendung. Ihre Nutzung des Programms bestätigt, dass Sie dieses Abkommen gelesen haben, es verstehen und zustimmen an die Bedingungen gebunden zu sein.

#### **LIZENZ**

Sie können diese Software auf einem einzelnen Computer nutzen, sie kann aber auch auf einen anderen Computer übertragen werden, solange es nur auf einem Computer gleichzeitig verwendet wird. Sie dürfen die Software nur für Sicherungszwecke kopieren. Für mehrere Benutzer muss eine zweite Lizenz separat erworben werden.

Sie können diese Software und die Lizenz an eine andere Partei übertragen, wenn sich die andere Partei dazu verpflichtet, die Bedingungen dieser Lizenz zu akzeptieren, und Sie entweder alle in Ihrem Besitz befindlichen Kopien übertragen oder zerstören.

SIE DÜRFEN die Software nicht kopieren, verändern oder übertragen, GANZ ODER TEILWEISE, außer es ist ausdrücklich im Sinne dieser Lizenz.

Die Lizenz ist bis zu ihrer Beendigung gültig. Sie können sie jederzeit beenden, indem Sie die Software zusammen mit allen Kopien zerstören. Die Lizenz endet auch, wenn Sie die Bedingungen und Konditionen dieser Vereinbarung nicht einhalten.

Die Universität von Memphis behält sich den Namen und das Eigentum an der Software vor. Alle Kopien und Teile der Software in irgendeiner Form gehören der Universität von Memphis, die alle nicht ausdrücklich gewährten Rechte behält. Nichts in dieser Lizenzvereinbarung stellt einen Verzicht auf die Rechte der Universität von Memphis innerhalb der United States Copyright-Gesetze oder anderer Bundes-oder Landesrechte dar.

Diese Software und die dazugehörige Dokumentation werden vom United States Copyright-Gesetz und auch durch internationale Verträge geschützt. Jegliche Nutzung der Software unter Verletzung dieser Gesetze führt zu einer Erlöschung der Lizenz und kann strafrechtlich verfolgt werden.

#### **SOFTWARE GARANTIE**

Die Universität von Memphis garantiert, dass die Disketten, auf denen diese Software zur Verfügung gestellt wird, frei von Mängeln in Material und Verarbeitung für einen Zeitraum von 90 Tagen ab dem Datum der Lieferung an Sie ist. Die Universität von Memphis verpflichtet sich innerhalb der "beschränkten Garantie" jede beschädigte Diskette, die zusammen mit einer Quittung oder anderem Nachweis der Zahlung an die Universität von Memphis zurückgeschickt wird, zu ersetzen.

Die Universität von Memphis garantiert nicht, dass die Software Ihren Anforderungen gerecht wird, dass der Betrieb der SOFTWARE ununterbrochen oder fehlerlos ist, oder dass alle Software- oder Dokumentationsfehler korrigiert werden. Die Universität von Memphis ist für Probleme, die durch Veränderungen der Eigenschaften der Computer-Hardware oder Computer-Betriebssysteme, die nach der Veröffentlichung der SOFTWARE noch für Probleme in der Interaktion der Software mit anderer Software verursacht, nicht verantwortlich. Die Universität von Memphis übernimmt keine Verantwortung die Lizenzgebühr oder Medien, die durch Unfall, Missbrauch oder fehlerhafte Anwendung beschädigt wurden, zu ersetzen oder zurückzuerstatten.

DIE OBIGEN GEWÄHRLEISTUNGEN SIND AUSSCHLIESSLICH UND AN STELLE VON ALLEN ANDEREN GARANTIEN, OB AUSDRÜCKLICH ODER IMPLIZIT, EINSCHLIESSLICH DER GARANTIEN DER EIGNUNG FÜR EINEN BESTIMMTEN ZWECK UND NICHTVERLETZUNG. Mündliche oder schriftliche Informationen oder Hinweise der Universität von Memphis ODER deren MITARBEITERN erweitern DEN UMFANG DER OBEN genannten Gewährleistungsansprüche nicht und haben keine neuen Gewährleistungsansprüche zur Folge.

EINIGE STAATEN LASSEN DEN AUSSCHLUSS STILLSCHWEIGENDER GEWÄHRLEISTUNGEN NICHT ZU, SO DASS OBIGER AUSSCHLUSS MÖGLICHERWEISE NICHT AUF SIE ZUTRIFFT. IN DIESEM FALL SIND ALLE GARANTIEN AUF DIE DAUER VON NEUNZIG (90) TAGEN AB DEM TAG DER ABGABE DER SOFTWARE BESCHRÄNKT. DIESE GARANTIE GIBT IHNEN BESTIMMTE RECHTE. SIE KÖNNEN ANDERE RECHTE HABEN, DIE VON STAAT ZU STAAT UNTERSCHIEDLICH SEIN KÖNNEN.

Informationen in diesem Dokument können ohne Vorankündigung geändert werden und stellen keine Verpflichtung seitens der Universität von Memphis dar. Die Software, die in diesem Dokument beschrieben ist, wird mit einer Lizenzvereinbarung zur Verfügung gestellt und kann nur verwendet oder kopiert werden, wenn dies mit den Bedingungen dieser Vereinbarung übereinstimmt. Kein Teil dieser Dokumentation darf reproduziert, übertragen, in irgendeinem System zum Abrufen gespeichert oder mit jeglichen Mitteln, ob elektronisch oder mechanisch, in irgendeine Sprache übersetzt werden, einschließlich Fotokopien und der Aufzeichnung zu einem anderen Zwecken als dem persönlichen Gebrauch ohne die ausdrückliche schriftliche Genehmigung der University von Memphis, Hearing Aid Research Laboratory.

#### **Genannte Marken**

Microsoft ist ein eingetragenes Warenzeichen der Microsoft Corporation.

#### **Technische Software Unterstützung & Kontakt**

AUSP Software School of Communication Sciences and Disorders The University of Memphis 807 Jefferson Avenue Memphis, TN 38105 901-678-5836 (Monday-Friday 12:30 - 4:30 CST)

Email: lbrainrd@memphis.edu

www.memphis.edu/csd/auspsoft

#### **Für Fragen zu dem APHAB Inventar:**

Hearing Aid Research Laboratory 807 Jefferson Avenue Memphis, TN 38105 phone: (901)678-5848 fax: (901)525-1282 www.HARLmemphis.org

#### **Danksagung:**

Die Übersetzung vom Englischen ins Deutsche wurde von Dr. Steffen Kreikemeier erstellt.

#### **SYSTEMANFORDERUNGEN UND INSTALLATION**

APHAB für Windows ist eine 32-bit Microsoft Windows ®-Anwendung, die auf den meisten Systemen mit Microsoft Windows ® 98 oder höher ausgeführt werden kann. APHAB für Windows benötigt mindestens 1 MB Speicherplatz auf der Festplatte für das Programm und die zugehörigen Dateien. Ein Laserdrucker ist für Ausdrucke von APHAB Daten in grafischer Form empfohlen.

Um die Software zu installieren, führen Sie SETUP.exe von der Festplatte oder dem Verzeichnis aus, das die APHAB Setup-Datei enthält.

#### **DAS APHAB SOFTWARE PROGRAMM**

APHAB (Verkürztes Profil des Hörgerätenutzens) ist ein Instrument zur Selbsteinschätzung des subjektiven Nutzens, den eine Person durch Hörgeräte (ein Hörgerät) im Alltag erhält. Es ist ein 24-Punkte-Inventar, welches auf "Behinderung" basiert und verwendet wird, um das Ergebnis einer Hörgeräte-Anpassung zu dokumentieren, verschiedene Anpassungen zu vergleichen oder die gleiche Anpassung im Laufe der Zeit beurteilen zu können. Der APHAB wird in vier 6-Punkte Subskalen gewertet: Leichtigkeit einer Kommunikation, Nachhall, Hintergrundgeräusche und Scheu vor Geräuschen. Die ersten drei Subskalen beziehen sich auf Sprachverstehen in verschiedenen Umgebungen. Die vierte Subskala quantifiziert negative Reaktionen auf Umweltgeräusche.

Der APHAB dauert in der Regel etwa 10 Minuten und produziert Ergebnisse für unversorgte und versorgte Leistung, sowie für den Nutzen von Hörgeräten.

Die APHAB Software bietet die Möglichkeit, den Fragebogen mit Hilfe eines Computers zu verwalten und / oder eine einfache Methode den Fragebogen auszuwerten und die Prüfung der Ergebnisse über eine grafische Ausgabe zu verwalten. Die Ergebnisse könnten für die Beratung der Kunden verwendet werden oder um die Strategie des Anpassers zu ändern. Neben der Bereitstellung von Mittelwerten, um die Erfahrung ohne Hörgeräte mit der Erfahrung mit Hörgeräten vergleichen zu können, bietet diese Software-Version, APHAB für Windows, eine Möglichkeit Hörgerät 1 mit Hörgerät 2 bezüglich des Nutzens in zwei unterschiedlichen Situationen zu vergleichen.

Referenzen auf die Entwicklung und die Nutzung der APHAB Software ist in dieser Dokumentation enthalten.

#### **AUSFÜHREN DES PROGRAMMS**

Das Hauptmenü zeigt die verfügbaren Programm-Optionen. Um einen Menüpunkt auszuwählen, klicken Sie diesen entweder mit der Maus an oder drücken Sie gleichzeitig die Alt-Taste und den unterstrichenen Buchstaben des Auswahl-Menüs. Zum Beispiel wählt <Alt+F> das "Datei"-Untermenü, während <Alt+A> "Ziel speichern unter ..." im "Datei"-Untermenü wählt. Um sich über die Menü-Ebenen zu bewegen, können Sie die Maus oder die Cursortasten verwenden. Auf jeder Eingabemaske können Sie sich innerhalb der verschiedenen Felder mit der Maus oder durch Drücken der Tab-Taste bewegen. Verschieben innerhalb eines Feldes können Sie mit der Maus oder den Cursortasten. Um eine Schaltfläche auszuwählen, können Sie diese mit der Maus anklicken oder die Alt-Taste und den hervorgehobenen Buchstaben drücken. In dieser Anleitung wird im Folgenden die Tab-Taste durch <Tab>, die Enter-Taste durch <Enter> etc. bezeichnet. Die Kombination aus <Alt> und dem hervorgehobenen Buchstaben eines Befehls wird durch <Alt + "den hervorgehobenen Buchstaben"> gekennzeichnet.

#### **HAUPTMENÜ**

Das Hauptmenü hat verfügbare Optionen für (Informationen zu den einzelnen Abschnitten folgen):

Datei enthält die Auswahl:

- 1. Neu
- 2. Laden
- 3. Speichern
- 4. Speichern unter...
- 5. Verlassen

Test enthält die Auswahl:

- 1. Patient konfigurieren
- 2. Vom Anpasser eingetragene Antworten
- 3. Patienten-Antwortformular

Graphik Drucken Hilfe

Unterhalb der Haupt-Menu-Elemente befindet sich auf dem Bildschirm eine Symbolleiste für den schnellen Zugriff auf bestimmte Funktionen des Programms. Dazu gehören neue Datei, Laden, Speichern, vom Anpasser eingetragene Antworten, Patienten-Antwortformular, Graphik und Drucken. Wenn der Mauszeiger auf einem dieser Symbole pausiert, erscheint eine Meldung zur Identifizierung der Funktion des jeweiligen Symbols.

**DATEI:** In diesem Menü kann der Benutzer eine vorhandene Datei laden, eine neue Datei erstellen, Dateien speichern und schließen, und das Programm beenden.

- Neu: Wenn das Programm zum ersten Mal geöffnet wird, kann sofort mit der Bearbeitung einer neuen Datei begonnen werden. Dieser Menüpunkt wird in erster Linie verwendet, wenn Sie mit einer bereits geladenen Datei fertig sind und eine neue Datei erstellen möchten.
- Laden: Die Auswahl dieser Option ermöglicht es dem Benutzer eine zuvor gespeicherte Datei zu laden. Verwenden Sie das Fenster, um auf das entsprechende Unterverzeichnis (Ordner) zuzugreifen und eine Datei auszuwählen, wie Sie es mit jedem anderen Windows-basierten Programm machen.
- Speichern: Diese Option speichert die aktuelle Datei und alle Bearbeitungen ohne das Programm zu verlassen. Die Dateien werden automatisch als \*. APB Dateityp gespeichert.
- Speichern unter...: Diese Option wird verwendet, um eine Kopie einer Datei unter einem anderen Namen zu speichern. Es werden dann zwei Kopien der Datendatei unter zwei verschiedenen Dateinamen angelegt. Geben Sie den neuen Dateinamen ein und wählen Sie dann "OK".

Verlassen: Wählen Sie diese Option oder drücken <Alt +X>, um das APHAB-Programm zu beenden.

**TEST**: Über dieses Menü kann der Anwender demografische Informationen über den Patienten eingeben, eine Auswahl für die Einrichtung des Fragebogens treffen und auf den Bildschirm des Anpassers oder der Patienten-Antworten zugreifen, um Antworten für die Fragebogen-Positionen einzugeben.

Patient konfigurieren: Dieser Artikel liefert einen Bildschirm, um bestimmte Informationen über den Patienten und seine / ihre Hörgerätenutzung einzutragen und zum Einrichten des Fragebogens.

- Name Geben Sie den Namen des Patienten ein, wie es im Ausdruck erscheinen soll.
- Version Wählen Sie A oder B. Die Formulare A oder B sind einfach andere Verwürfelungen der gleichen Fragebogen-Positionen.
- Kommentare Hier können 140 Zeichen verwendet werden, um optionale Kommentare bezüglich des Patienten einzugeben.
- Hörgeräteerfahrung- Geben Sie hier den Zeitraum ein, die der Patient dieses oder irgendein Hörgerät getragen hat. Dies wäre dann die lebenslange Erfahrung mit Hörgeräten.
- Tägliche Tragedauer der Hörgeräte die durchschnittlichen Stunden der Hörgerätenutzung pro Tag.
- Alter Die Altersklasse des Patienten
- Art der Prüfung wählen Sie entweder unversorgt / versorgt (um den Versorgungserfolg zu ermitteln) oder Hörgerät 1 versus Hörgerät 2 (um die Unterschiede zwischen zwei Hörgeräten zu untersuchen).
- Bedingungen des Tests unversorgt / versorgt -Modus oder Hörgerät 1 / Hörgerät 2-Modus. Wählen Sie entweder eine oder beide Prüfbedingungen. Diese Auswahl beeinflusst, welche Antwortspalten für die Bearbeitung verfügbar sind. Wenn eine Bedingung nicht ausgewählt ist, wird es "gesperrt" und kann auch nicht im Anpasser-Modus oder im Patienten-Antwort-Modus bearbeitet werden.

Wenn Sie mit der Bearbeitung der Felder fertig sind, drücken Sie OK, um die Informationen zu akzeptieren oder ABBRECHEN, um alle Änderungen zu ignorieren.

Antworten des Anpassers / Versuchsleiters<sup>1</sup>: Die Auswahl dieser Option ermöglicht es dem Anpasser die Antworten des Patienten aufzuzeichnen. Diese Option würde verwendet werden, wenn ein gedruckter Fragebogen vom Patienten ausgefüllt wurde und das Programm zum Auswerten der Antworten verwendet wird.

Dieser Bildschirm bietet ein 2-Spalten-Gitter, in das die Antworten des Fragebogens eingegeben werden. Um sich innerhalb des Gitters zu bewegen, verwenden Sie die Cursor-oder Tab-Tasten oder die Maus. Wählen Sie die vom Patienten ausgewählte Antwort für ein Element aus. Wenn Sie die Tastatur verwenden, schaltet die Eingabetaste die Auswahl ein oder aus. Wenn Sie mit der Maus arbeiten, schalten Sie die Antwort ein oder aus, indem Sie auf die gewählte Antwort klicken. Lassen Sie unbeantwortete Fragen leer (keine Antwort ausgewählt). Die "Weiter-" und "Zurück"-Tasten ermöglichen es dem Benutzer zwischen Seite 1 und Seite 2 der Antwort-Gitter hin und her zu schalten.

Patienten Antwortformular<sup>2</sup>: Die Auswahl dieser Option ermöglicht es dem Patienten, den Fragebogen direkt auf dem Computer abzuschließen. Auf diesem Bildschirm wird ein einzelnes Fragebogenelement angezeigt. Die "Zurück-" und "Weiter"- Tasten ermöglichen eine Bewegung zwischen den Elementen. Das aktuelle Element muss beantwortet werden, bevor das nächste ausgewählt werden kann. Ob eine

 $\overline{\phantom{a}}$ 

<sup>1</sup> Bevor Sie den Fragebogen ausfüllen lassen (Papier- oder PC-Version), lesen Sie bitte im Anhang dieser Anleitung die Standardinstruktionen nach.

Spalte bearbeitet werden kann, hängt von der Auswahl im Fenster " Patient konfigurieren" ab.

Nachdem der Patienten-Bildschirm geöffnet ist, kann der Anpasser / Versuchsleiter das Programm "sperren", so dass der Patient nur auf Elemente im Formular zugreifen kann. Damit soll verhindert werden, dass der Patient versehentlich das Programm beendet. Die Sperre kann durch Drücken der Tastenkombination <Ctrl+Alt+L> an- und ausgeschaltet werden. Wenn das Programm im gesperrten Modus ist, erscheint das Wort "Locked" auf der Titelleiste am oberen Rand des Patienten-Antwortformular-Fensters.

**GRAPHIK:** Der Menüpunkt "Graphik" ermöglicht es Ihnen die Ergebnisse graphisch auf dem Bildschirm darzustellen. Die Subskalen sind:

- (a) **EC** = Leichtigkeit einer Kommunikation (Sprachverstehen unter relativ günstigen Bedingungen).
- (b) **RV** = Nachhall (Kommunikation in hallenden Bedingungen).
- (c) **BN** = Hintergrundgeräusche (Kommunikation in lauter Umgebung).

(d) **AV** = Scheu vor Geräuschen (Unbehaglichkeit von Umweltgeräuschen) Die Tasten, die auf der rechten Seite des Diagramms angezeigt werden, ermöglichen es dem Benutzer die Ergebnisse des Patienten im Vergleich zu normativen Profilen der APHAB-Subskalen anzusehen.

Diese sind:

Linear – regelmäßige Träger von linearen Hörgeräten WDRC – regelmäßige Träger von WDRC Hörgeräten Alt – ältere Zuhörer mit wenigen oder keinen Hörproblemen Jung – junge, normal hörende Zuhörer

Im Fall des unversorgt / versorgt-Formats für den Fragebogen, werden drei Bildschirme (unversorgt, versorgt oder Nutzen) durch Drücken der entsprechenden Taste angezeigt.

Die Bildschirme für unversorgt oder versorgt zeigen (im Uhrzeigersinn von oben links):

- (a) Ein Graph von Subskalen (Häufigkeit der Probleme) verglichen mit den 5. bis 95. Perzentil-Profilen der gewählten Vergleichsgruppe (linear, WDRC, ältere oder jüngere Menschen).
- (b) Ein Kreisdiagramm mit der Anzahl, wie oft jede andere Antwort ausgewählt wurde. Normalerweise wird ein Patient eine Vielzahl von Antworten wählen.
- (c) Eine Darstellung der Antworten für jede der 24 Positionen. Dies sollte überprüft werden, um sicherzustellen, dass das Muster der Antworten des Patienten gültig erscheint. Antworten zu invertierten Fragen erscheinen als rote X.
- (d) Eine Tabelle zum Vergleich der Ergebnisse der Patienten Subskalen mit denen der ausgewählten Vergleichsgruppe.

Der Bildschirm für Nutzen zeigt (im Uhrzeigersinn von oben links):

- (a) Ein Balkendiagramm der Subskalen (Häufigkeit der Probleme), Vergleich zwischen unversorgten und versorgten Ergebnissen.
- (b) Eine graphische Darstellung der Nutzen-Werte für die vier Subskalen (verglichen mit gleich-Perzentil-Profilen (Normwerten) von regelmäßigen Trägern von linearen Hörgeräten, wenn "linear" die gewählte Vergleichsgruppe war, etc.).
- (c) Eine Tabelle der Subskalen-Ergebnisse für versorgt, unversorgt und den Nutzen. "GBL" ist das globale Ergebnis, welches der Durchschnitt der Ergebnisse der EG, RV und BN Subskalen ist.

Im Fall des Hörgerät 1 / Hörgerät 2 Vergleichsmodus für den Fragebogen, zeigen die drei verfügbaren Bildschirme die Ergebnisse für Hörgerät 1, Hörgerät 2 und die Differenz zwischen den beiden an.

**DRUCKEN**: "Drucken" ermöglicht es dem Benutzer, den Inhalt der aktuellen Daten-Datei zu drucken. Eine "Drucken"-Dialogbox erscheint, die den ausgewählten Drucker anzeigt und Selektionen für den Druckbereich, die Druckqualität (Auflösung) und die Anzahl der Kopien ermöglicht. Dieses Dialogfeld bietet auch Zugang zu einem typischen Windows Drucker-Einstellungs-Bildschirm für die Auswahl eines anderen Druckers, des Papierformats, der Ausrichtung, Drucker-Optionen, etc.

Der daraus resultierende Ausdruck zeigt Patienteninformationen und Subskalen sowie eine grafische Anzeige, die folgendes enthält:

- (a) Das Antwort-Muster für die 24 Elemente für jeden Antwort-Modus, der bearbeitet wurde.
- (b) Es gibt, gleich ob versorgter / unversorgter Modus oder Hörgerät 1 / Hörgerät 2 Modus verwendet wurde, für jede Bedingung Diagramme, die den Vergleich der Patienten Subskalen zu gleichen-Perzentil-Profilen (Normwerten) aus der Vergleichsgruppe (linear, WDRC, ältere Menschen oder junge) enthalten. Die Vergleichsgruppe wird im "Graphik"-Bildschirm ausgewählt.
- (c) Wenn der versorgt / unversorgt-Modus verwendet wurde, gibt es eine graphische Darstellung der Nutzen-Ergebnisse (unversorgte Prozente der Probleme minus versorgte Prozente der Probleme) für jede Subskala. Darüber hinaus werden, wenn regelmäßige Nutzer von linearen oder WDRC Hörgeräten die gewählte Vergleichsgruppe war, die Nutzen-Ergebnisse im Vergleich zu den gleich-Perzentil-Profilen für die Linear-Gruppe grafisch dargestellt. Es gibt keine ähnlichen Daten für die anderen beiden Vergleichsgruppen. Wenn der Hörgerät 1 / Hörgerät 2- Modus verwendet wurde, wird eine graphische Darstellung der Differenz Ergebnisse (Hörgerät 1 Prozente der Probleme minus Hörgerät 2 Prozente der Probleme) für jede Subskala erstellt. Es gibt keine Daten für die gleich-Perzentil Profile der Vergleichsgruppen in dieser Analyse von der Differenz des Nutzens zwischen zwei Hörgeräten.

(d) Das Tortendiagramm, welches auf dem Bildschirm angezeigt wird, ist nicht auf dem Ausdruck enthalten.

Das Datum am oberen Rand der Seite ist das Datum an dem das Blatt gedruckt wurde. Wenn Sie das Datum der Bearbeitung des APHAB Fragebogens speichern möchten, können Sie das Datum im Feld Bemerkungen notieren (siehe " Patienten konfigurieren"), welches dann auf dem Ausdruck erscheinen würde.

**Referenzen, die Hintergrundinformationen über die Entwicklung und Nutzung der APHAB bieten:**

- Johnson, J, Cox, RM, and Alexander, GC. "APHAB norms for WDRC hearing aids". Ear and Hearing, 31(1):47-55 (2010)
- Cox, RM, Alexander, GC, and Gray, GA. "Audiometric correlates of the Unaided APHAB". Journal of the American Academy of Audiology, 14(7): 361-371, (2003).
- Cox RM. "Administration and application of the APHAB". Hearing Journal, 50(4): 32-48 (1997).
- Cox, RM. "The Abbreviated Profile of Hearing Aid Benefit (APHAB): Administration and Application". Phonak Focus, Acoustics No.21 (1996).
- Paul RG (Feature Editor) and Cox RM. "Measuring hearing aid benefit with the APHAB: Is this as good as it gets?" Amer. J. Aud., 4(3), 10-13 (1995).
- Cox, RM, and Alexander, GC. "The Abbreviated Profile of Hearing Aid Benefit (APHAB)". Ear and Hearing, 16, 176-186 (1995).
- Cox, RM, and Rivera, IM. "Predictability and Reliability of Hearing Aid Benefit Measured Using the PHAB". Journal of the American Academy of Audiology, 3, 242-254 (1992).
- Cox, RM, Alexander, GC, and Gilmore, C. "Objective and self-report measures of hearing aid benefit". In G.A. Studebaker, F.H. Bess, and L. Beck, (Eds.), The Vanderbilt Hearing Aid Report II. York Press: Parkton, MD, 1991.
- Cox, RM, Gilmore, CG, and Alexander, GC. "Comparison of Two Questionnaires for Patient-Assessed Hearing Aid Benefit". Journal of the American Academy of Audiology, 2, 134-145 (1991).
- Cox, RM and Gilmore, C. "Development of the Profile of Hearing Aid Performance (PHAP)". J. Speech and Hearing Res., 33, 343-357 (1990)

#### **ANHANG: Über die Anweisungen zum APHAB Fragebogen**

Seien Sie sich bewusst, dass die gedruckten Anweisungen auf einigen Versionen des Fragebogens tatsächlich eine verkürzte Form der Standard-Anleitung sind. Diese Kurzanleitungen sollen als Erinnerung für den Patienten für das weitere Vorgehen dienen. Bevor Sie das Inventar administrieren, sollten Sie dem Patienten die vollständigen Anweisungen vorlesen oder sagen. Die vollständigen schriftlichen Anweisungen sind:

"Bitte kreuzen Sie die Antworten an, die am ehesten Ihren täglichen Erfahrungen entsprechen. Beachten Sie, dass jede Wahl einen Prozentsatz enthält. Dieser kann Ihnen bei der Entscheidung für Ihre Antwort helfen. Zum Beispiel, wenn eine Aussage etwa für 75% der Zeit zutrifft, kreuzen Sie "C" für diese Frage an. Wenn Sie die beschriebene Situation nicht erlebt haben, versuchen Sie sich eine ähnliche Situation vorzustellen, die Sie erlebt haben und antworten für diese Situation. Wenn Sie keine Vorstellung von dieser oder einer ähnlichen Situation haben, lassen Sie das Element leer. "

Darüber hinaus ist es wichtig dem Patienten zu sagen, dass jede Frage sorgfältig gelesen werden muss, da eine Antwort "stets" manchmal bedeutet eine Menge Probleme zu haben und manchmal bedeutet wenige oder keine Probleme zu haben. Die Fragen wurden deshalb so gestellt, um sicherstellen, dass die Patienten genau auf den Inhalt achten. Andernfalls wird von einigen Patienten nur das erste oder das zwei Element gelesen und dann nur die gleiche Antwort zu allen übrigen geben, was den analytischen Zweck des Inventars verhindert. Nach unserer Erfahrung wird die große Mehrheit der Teilnehmer den Fragebogen erfolgreich abschließen, wenn Sie die Patienten über diese Funktion des Fragebogens informieren und ihnen vielleicht sogar einige Elemente zeigen, um den Punkt zu demonstrieren. Allerdings findet ein bestimmter Anteil der Patienten, vor allem sehr alte Menschen, diesen Aspekt des Inventars verwirrend. Das Ausmaß dieses Problems hängt sehr stark von Ihrer Patientenpopulation ab.

Eine Version des Fragebogens (Formular A-überarbeitet) ergänzt die Standard-Anweisungen mit einem expliziten Beispiel, um diesen Aspekt der Fragen zu demonstrieren, wie es im nachfolgenden Feld dargestellt ist:

Für einige Elemente gibt eine Antwort von "stets (99%)" einige Probleme an. Andere Elemente sind so geschrieben, dass eine Antwort von "stets (99%)" eine Menge Probleme ergibt. Hier ist ein Beispiel. In Punkt (a) unten bedeutet eine Antwort von "stets (99%)", dass Sie oft Probleme haben. In Punkt (b) unten bedeutet die gleiche Antwort, dass Sie selten Probleme haben.

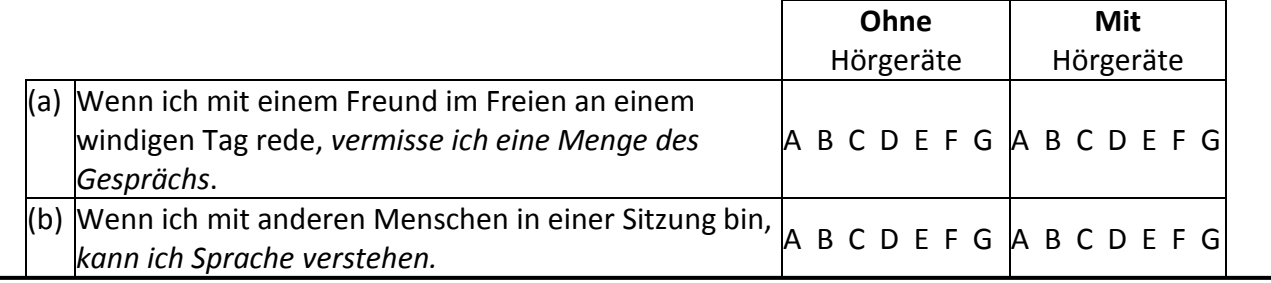

APHAB Formular A-überarbeitet steht unter www.HARLmemphis.org zum Download zur Verfügung.

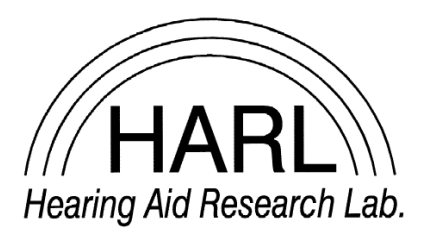

Hearing Aid Research Laboratory 4055 North Park Loop Memphis, TN 38152 phone: (901) 678-5848 fax: (901) 525-1282 www.HARLmemphis.org